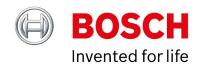

## **BVMS - Decoding details**

Author: Verhaeg Mario (BT-SC/PAS4-MKP)

Date: 27 January, 2020

| 1 Document information             | 3 |
|------------------------------------|---|
| 1.1 Version history                | 3 |
| 2 Introduction                     | 4 |
| 3 Configuration                    | 5 |
| 3.1 Prepare registry               | Ę |
| 3.2 Configure BVMS Operator client | Ę |
| 4 Usage                            | 6 |
| 4.1 Parameters                     | 6 |
| 4.2 Use-cases                      | 7 |
| 5 Disable functionality            | Ş |

BVMS - Decoding details 3 of 9

## **1** Document information

| Project       | BVMS                 |
|---------------|----------------------|
| Reference     | n/a                  |
| Version 5     |                      |
| Last modified | <b>25 April 2019</b> |

## 1.1 Version history

| Ve | ersion | Date       | Author                         | Comment |
|----|--------|------------|--------------------------------|---------|
| 5  |        | 2019-04-25 | Verhaeg Mario (BT-SC/PAS4-MKP) |         |

BVMS - Decoding details 4 of 9

#### 2 Introduction

BVMS has a complex decoding framework. In order to verify streaming (recording and live) parameters and investigate potential issues, a debugging mode can be enabled. When this debugging mode is enabled the operator client is able to display additional information on top of the video stream, as shown in the image below.

The functionality described in this document is not suitable for production related use-cases. It should only be used to verify the system configuration or trying to find the root-cause of system related issues. Once the system configuration is verified or issues are resolved, this functionality should be disabled again.

```
Input size: 512 x 288 | 0,2 MB
Source: Memory | YUV | Color: BT601-StudioRange
Received queue: 0,2 decoding deadline: 656,8ms
Received queue: 0,2 decoding deadline: 652,8ms
VCA overlay calc time: 0,0ms (av:0,0) 0fps (av:0,0) - total count:0
Frame count: 1880 Drop: 1
Decoder queue length: 0,0 (av:0,1) 1
Encoded queue length: 0,3 (av:0,2) 0
Decoding time: 0,0ms (av: 0,0)
Renderer load time: 0,1ms (av:0,1) 30fps (av:30,0)
Rendering time: 0,2ms (av:0,1) 31fps (av:30,3)
Output size: 1904 x 1071 | 7,8 MB
Output window size: 1904 x 1071
Effect: Plain view (no de-warping) | Algorithm: 3-UVSeparated
Render queue: 3,6 [57,5ms (Offs:2,8 / Dec:54,0) BF:130,5]
Frame age: 192ms (av:189) | max dist: 34ms (hist:34)
Tex:2
```

This document describes how to enable this debugging mode and how to use the information shown in the overlay.

BVMS - Decoding details 5 of 9

## 3 Configuration

The debugging mode has not been included in the normal configuration parameters and needs to be enabled using the Windows registry.

Before starting the BVMS Operator Client needs to be closed.

Experience with editing the Windows registry and general IP video parameters is required.

#### 3.1 Prepare registry

The following registry key needs to be added to the Windows registry. Open "regedit.exe" and add the key described below (administrative rights are required).

Windows Registry Editor Version 5.00

[HKEY\_LOCAL\_MACHINE\SOFTWARE\Bosch\BVMS\ImageDecoder]

"DisplayDiagnosticsInfo"=dword:00000005

### 3.2 Configure BVMS Operator client

Open the BVMS Operator client, open the Extra menu and click Options. Go to the Display tab and check Show diagnostic information in Image panes (enable until logoff).

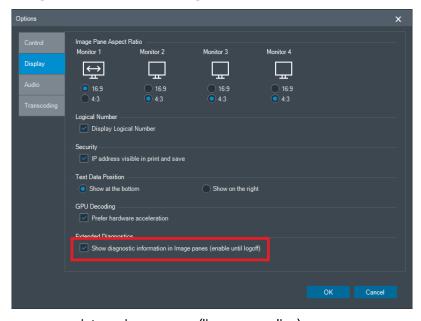

Click **OK** and drag and drop a camera into an image pane (live or recording).

BVMS - Decoding details 6 of 9

# 4 Usage

#### 4.1 Parameters

| Parameter             | Description                                                                                                    |
|-----------------------|----------------------------------------------------------------------------------------------------|
| Input size            | Resolution and memory consumption of the video stream coming from the camera.                                              |
| Source                | Not important. Only for engineering debugging purposes.                                                                    |
| GOP                   | GOP structure of the stream, showing I frames, B fames and P frames.                                                       |
| Received queue        | Not important. Only for engineering debugging purposes.                                                                    |
| VCA overlay calc time | Time it takes to calculate the VCA overlay and how much VCA information is delivered from the camera.                      |
| Frame count           | The total amount of decoded frames. When the system is overloaded the percentage of dropped frames might increase.         |
| Decoder queue length  | Number of frames that are currently processed by the decoder.                                                              |
| Encoded queue length  | List of encoded frames waiting to be decoded.                                                                              |
| Decoding time         | Time it takes to decode a frame.                                                                                           |
| Renderer load time    | Not important. Only for engineering debugging purposes.                                                                    |
| Rendering time        | Not important. Only for engineering debugging purposes.                                                                    |
| Output size           | Resolution and memory consumption of the video stream put on the monitor. This is depending on the size of the Image Pane. |
| Output window size    | Resolution and memory consumption of the video stream put on the monitor. This is depending on the size of the Image Pane. |
| Effect                | Plain view, circle view, panorama view, or cropped view.                                                                   |
| Render queue          | Not important. Only for engineering debugging purposes.                                                                    |
| Frame age             | Latency between frame generation and visibility on screen.                                                                 |
| Tex                   | Not important. Only for engineering debugging purposes.                                                                    |

BVMS - Decoding details 7 of 9

#### 4.2 Use-cases

#### 4.2.1 Verifying streaming and recording profiles.

The parameters marked below can be used to verify the (live) streaming and recording profiles. The resolution, GOP structure and framerate can be verified. When alarm recording profiles are used, the settings will depend on the state of the system.

#### 4.2.2 Network performance

When the network is experiencing problems (network packets are dropped) the video will most probably show green artifacts, as shown in the image below. Additionally the current framerate and average framerate will drop (not all frames are received and therefore cannot be displayed).

BVMS - Decoding details 8 of 9

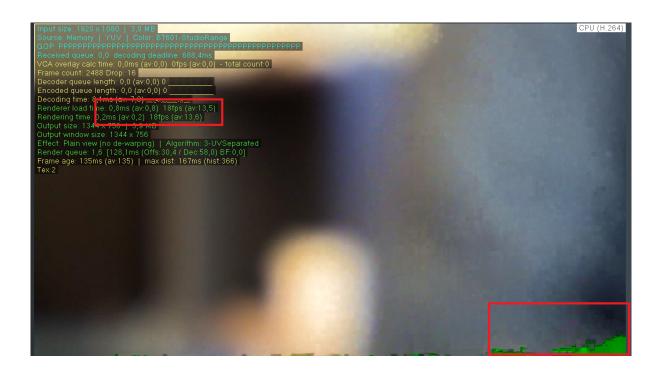

BVMS - Decoding details 9 of 9

# **5 Disable functionality**

Remove the registry key described below.

Windows Registry Editor Version 5.00

[HKEY\_LOCAL\_MACHINE\SOFTWARE\Bosch\BVMS\ImageDecoder] "DisplayDiagnosticsInfo"=dword:00000005